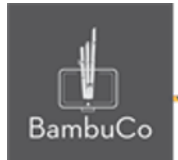

# Recurso H5P

### **Herramienta de documentación**

**Nota:** En el siguiente enlace se encuentra configurado un recurso con las características que se definen a continuación. Puede ser consultado para validar ejemplos reales de estas indicaciones.

<https://nuestroscursos.net/mod/hvp/view.php?id=6531>

### **Crear contenido**

El tipo de contenido de la Herramienta de documentación tiene como objetivo facilitar la creación de asistentes de evaluación para actividades orientadas a objetivos. También se puede utilizar como asistente de formularios. Mientras edita, el autor puede agregar varios pasos al asistente. En cada paso, el autor puede definir qué contenido entra en ese paso. El contenido puede ser texto sin formato, campos de entrada, definición de objetivos y evaluación de objetivos.

Una vez publicado, se guiará al usuario a través de los pasos del asistente. En el último paso del asistente, el usuario puede generar un documento con todos los datos enviados. Este documento se puede descargar.

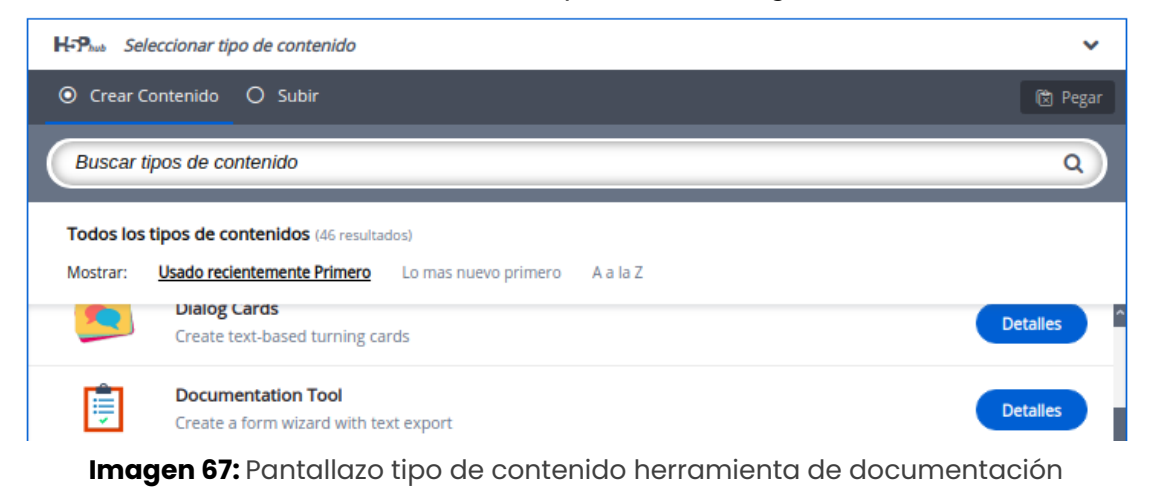

web • apps • e-learning • servicios en la nube • software libre

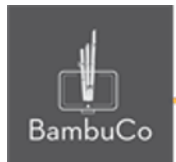

### **Agregar contenido**

Luego de seleccionar el tipo de contenido chart, aparecerá el editor de contenido. La parte principal del editor se ve así:

1. El editor de la Herramienta de documentación debería aparecer ahora y tiene este aspecto:

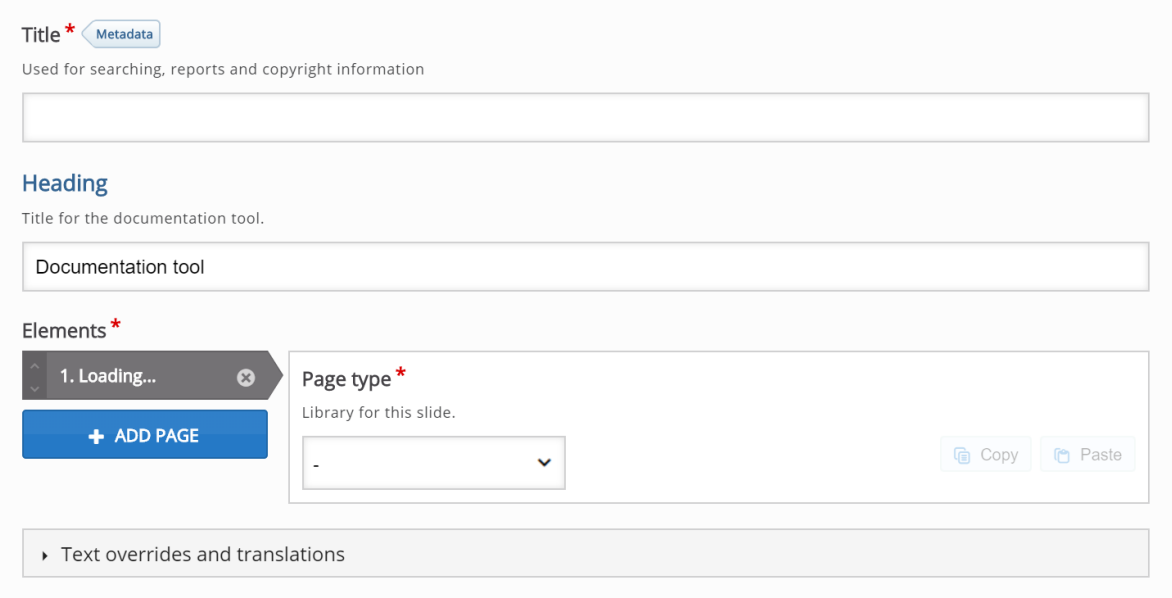

**Imagen 68:** Pantallazo campos de edición de contenido herramienta de documentación

2. Agregue el título a la actividad, el primer título será usado para búsquedas, mientras que el encabezado se verá en el inicio de la actividad

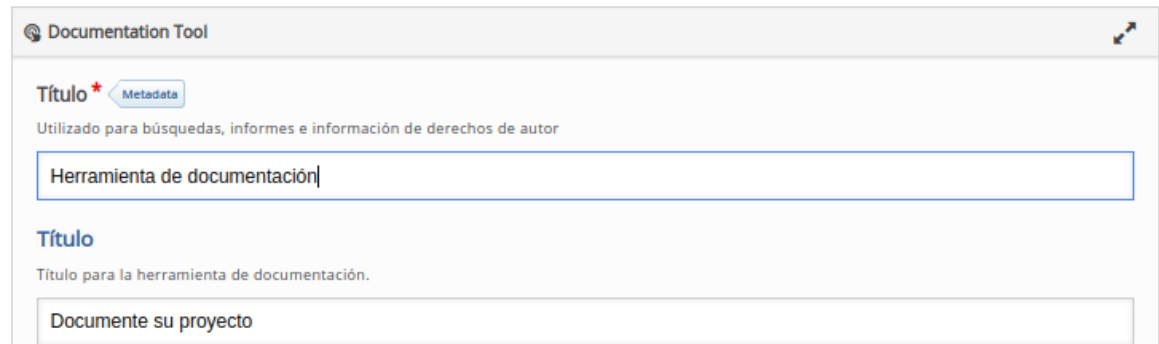

web • apps • e-learning • servicios en la nube • software libre

NIT: 901170026-8 info@bambuco.co

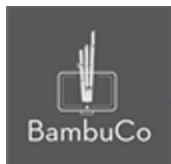

**Imagen 69:** Pantallazo campos de edición de contenido herramienta de documentación

- 3. Aquí se agregarán las páginas reales que componen la Herramienta de documentación. Los tipos de páginas son:
- Página estándar
- Página de metas
- Página de evaluación de objetivos
- Exportar página de documento

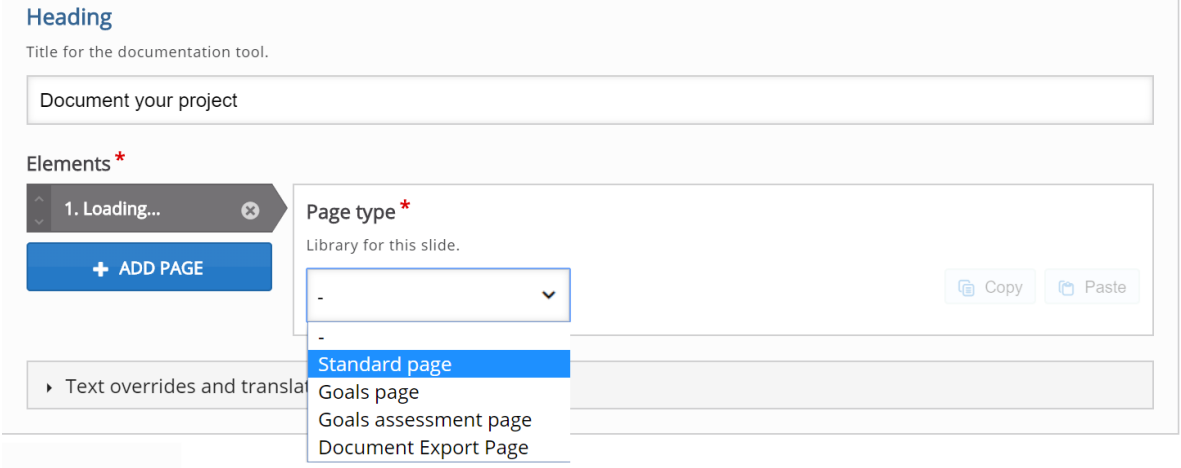

**Imagen 70:** Pantallazo campos de edición de contenido herramienta de documentación

4. Después de agregar el tipo de página, edite la información y guarde la información, después, podrá agregar cuantas más páginas se requiera

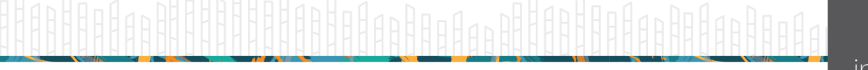

web · apps · e-learning · servicios en la nube · software libre

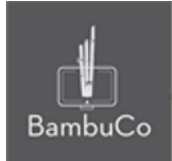

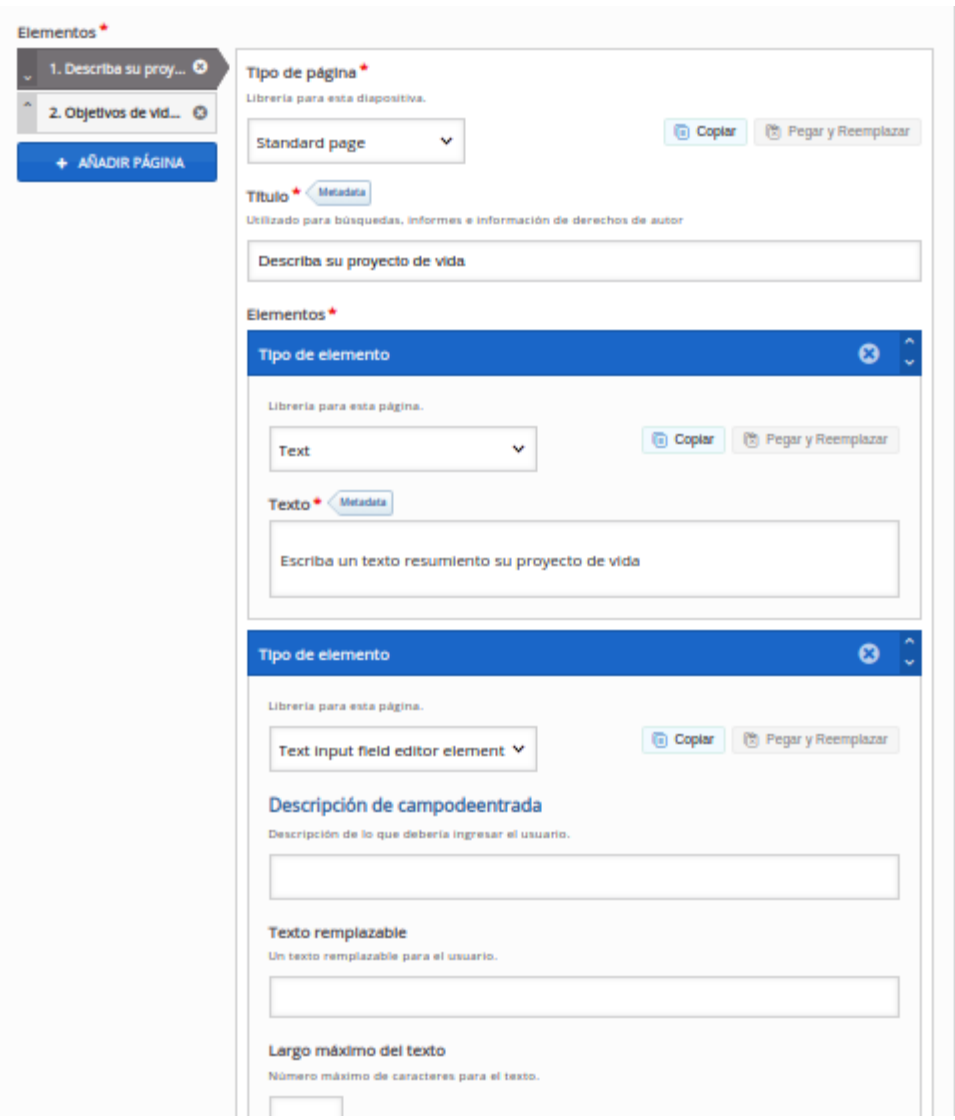

**Imagen 71:** Pantallazo campos de edición de contenido herramienta de documentación

#### Ejemplo

Para este caso usaremos el tema de la documentación del proyecto de vida, para ello se crearon 2 páginas, una estándar y una de metas, ambas tienen la posibilidad de ser intervenidas por el estudiante, ingresando la información correspondiente a esos campos.

web • apps • e-learning • servicios en la nube • software libre

NIT: 901170026-8 info@bambuco.co

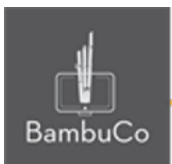

## Herramienta de documentación

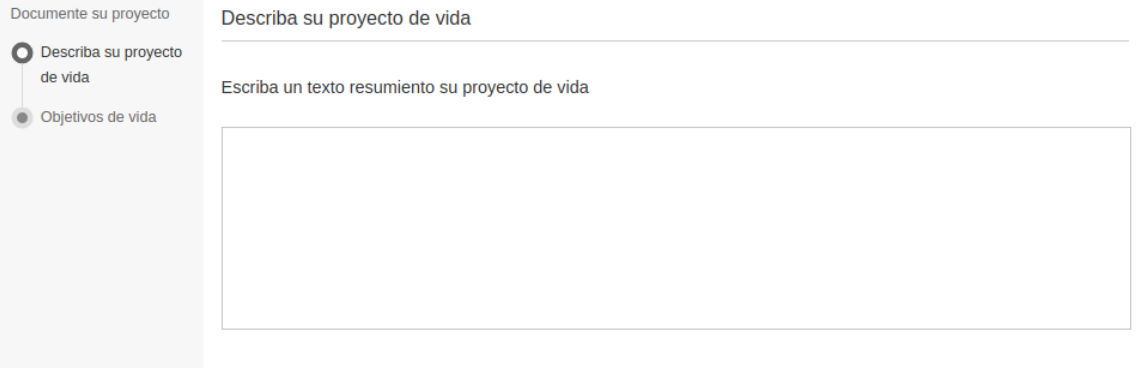

Imagen 72: Pantallazo campos de edición de contenido herramienta de documentación.

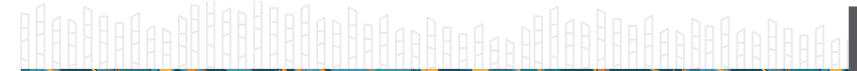

**O-**

web • apps • e-learning • servicios en la nube • software libre

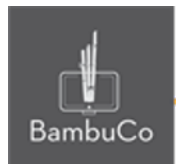

### **Créditos**

Este recurso educativo ha sido creado con el fin de socializar elementos técnicos para la configuración de recursos en Moodle y la documentación aquí descrita posee una licencia Creative Commons como se denota al pie de esta página.

#### Elaboración de contenidos

Diana Carolina Gutierrez

#### Asesoría pedagógica

Carolina Llanos

#### Gestión Administrativa

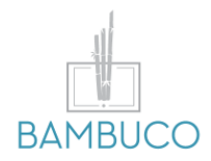

1ª edición: octubre 2020

Obra [publicada](http://creativecommons.org/licenses/by-sa/4.0/) bajo licencia: Creative Commons [Atribución-Compartir](http://creativecommons.org/licenses/by-sa/4.0/) Igual 4.0 Internacional

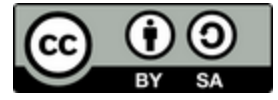

NIT: 901170026-8 info@bambuco.co

web • apps • e-learning • servicios en la nube • software libre